## **Connecting your ACS Desktop to your home network**

## Solution

Refer to the diagram in the Details section for help with the following steps

- 1. Connect an Ethernet cord to the Ethernet Port on the back of the PC and to an open port on your home modem or router.
- 2. Plug the Keyboard and mouse into their respective ports on the back of the PC.
- 3. Plug the monitor power cord into an electrical outlet (preferably a surge protector).
- 4. Depending on the type of monitor cable you are using, plug one end into the appropriate port on the back of the monitor and the other end into the appropriate port on the back of the PC:
	- 1. VGA to VGA
	- 2. DVI to DVI + Display Port adapter
	- 3. Note there may be other possible cable configurations for your specific monitor.
- 5. Plug the power adapter into an electrical outlet (preferably a surge protector) and into the power port on the back of the PC.

Once the computer setup is complete, reboot your modem (and router if you have one). Wait for all the lights to turn back on, then turn on your computer to start the logon process.

- 1. Log into your desktop as usual. Once you are logged in you will need to connect to the network via VPN.
- 2. Start the Cisco VPN app by clicking on the up arrow on your task bar and selecting the Cisco AnyConnect icon.

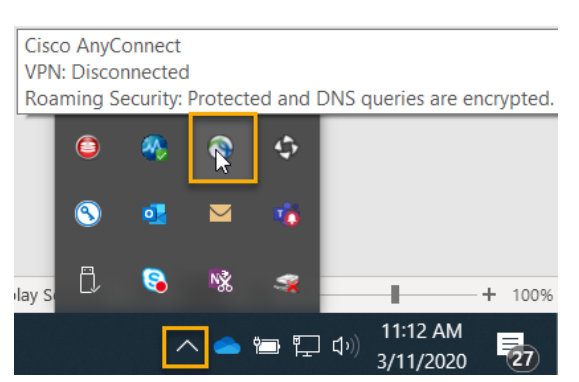

1. Connect to the VPN using the server: remote.cancer.org

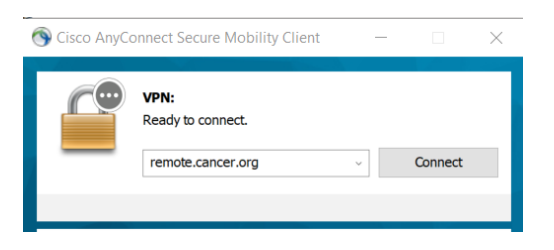

1. Select group: **ACS\_EA** and enter your username and password. (This is the same as your computer login credentials.)

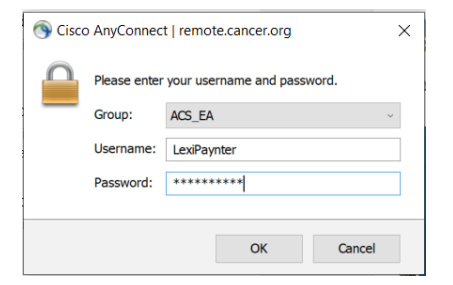

1. You will then be asked to authenticate using one of your registered PingID devices. Type the number of the device you want to use, then click **Continue**. (Example: If I type 1, it will send an authentication code via the email I have set up on PingID.)

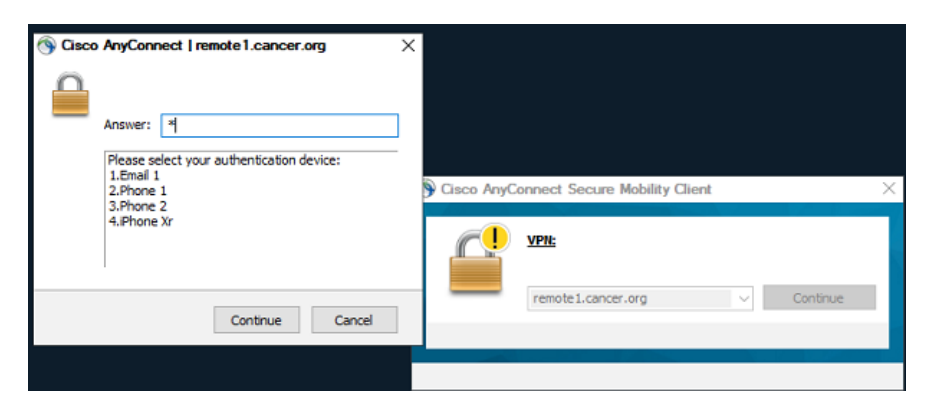

1. Go to your selected device and authenticate. Once it authenticates, a new screen will show it is establishing your VPN session.

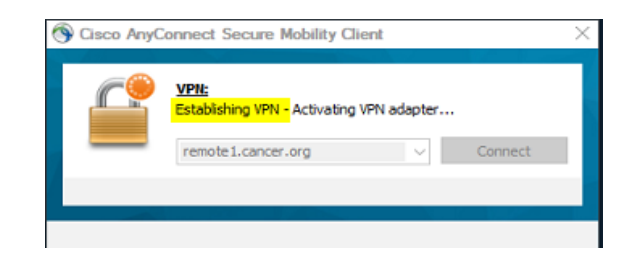

## **Details**

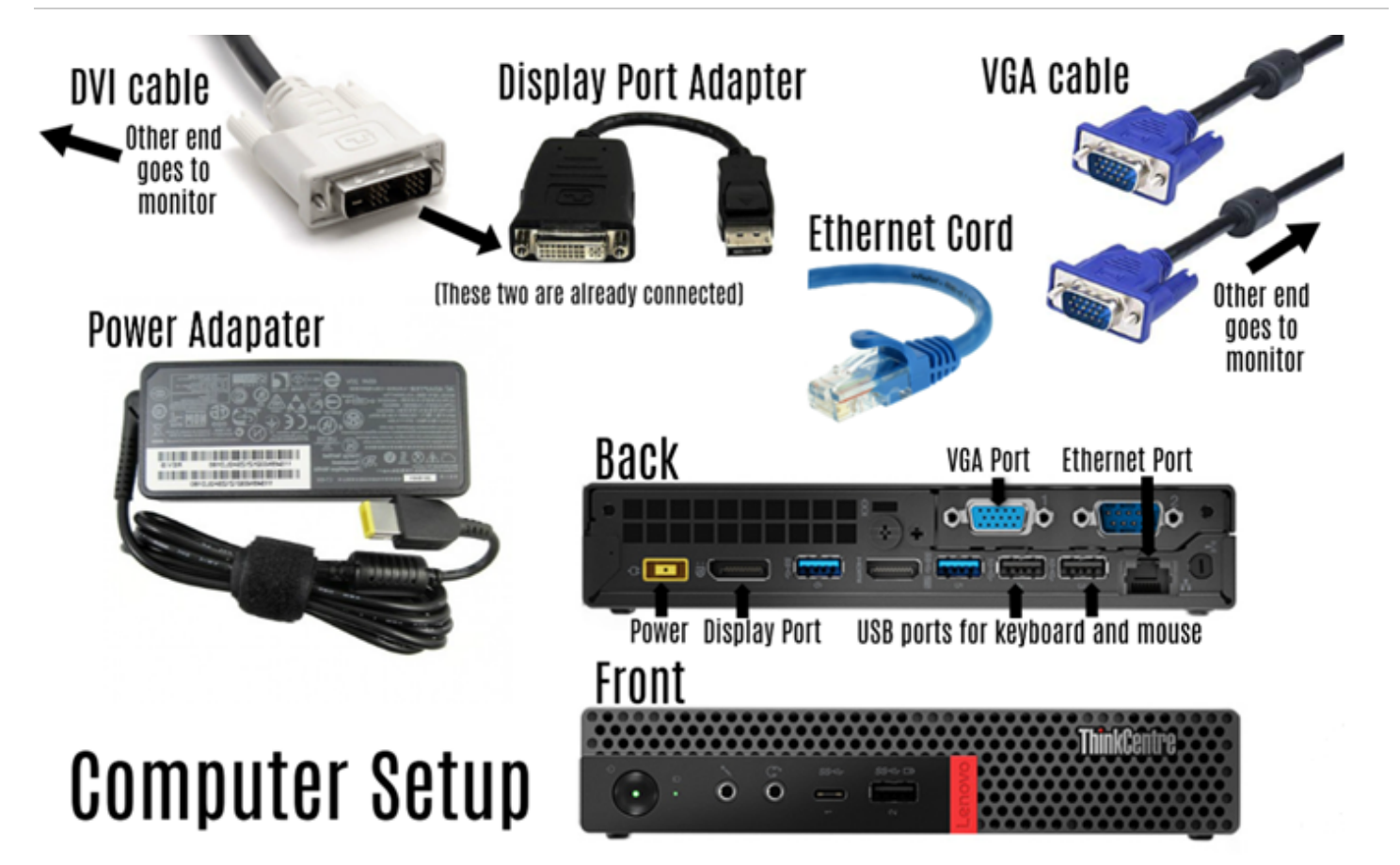

**Keywords** setup computer, desktop setup, remote computer setup, raexternalrequest

**Solution ID** 200311143007090 **Last Modified Date** 03/11/2020 02:38:18 PM **Refresh Date:** 03/11/2021 12:00:00 AM **Status** Published **Taxonomy** ACS Hardware > Desktop **Author** Becky.Blades@cancer.org

Upland RightAnswers Portal - Version 2019R1.1